# 한국유체기계학회 학술대회 초록접수 가이드

누리미디어콘텐츠영업팀

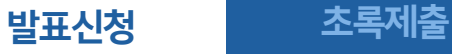

### 1. 로그인 후 투고자 역할 선택

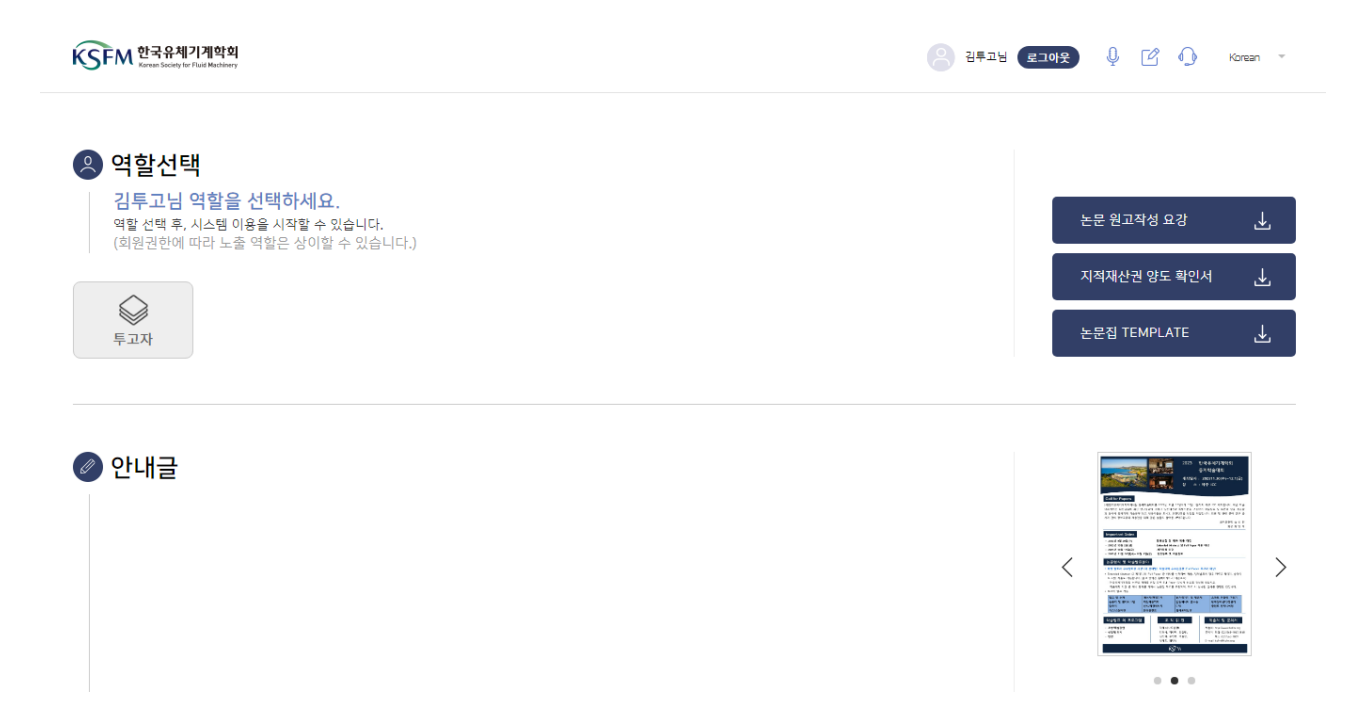

### 2. '2023 한국유체기계학회 동계학술대회' 클릭

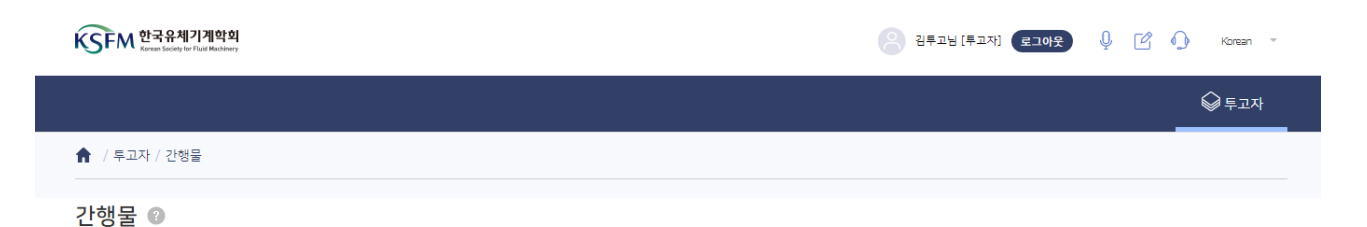

한술지 (학술지 우측상단의 숫자는 처리해야 할 논문의 수를 의미합니다. 해당 학술지를 클릭하면 진행 가능합니다.)

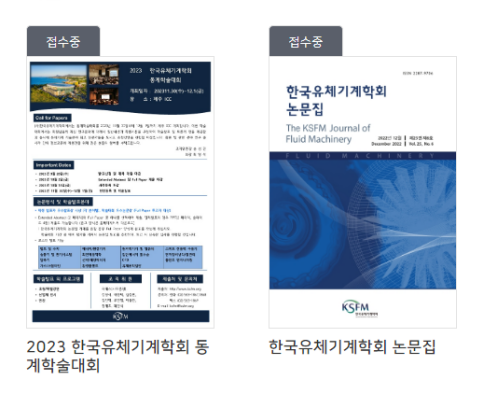

☞ 투고자

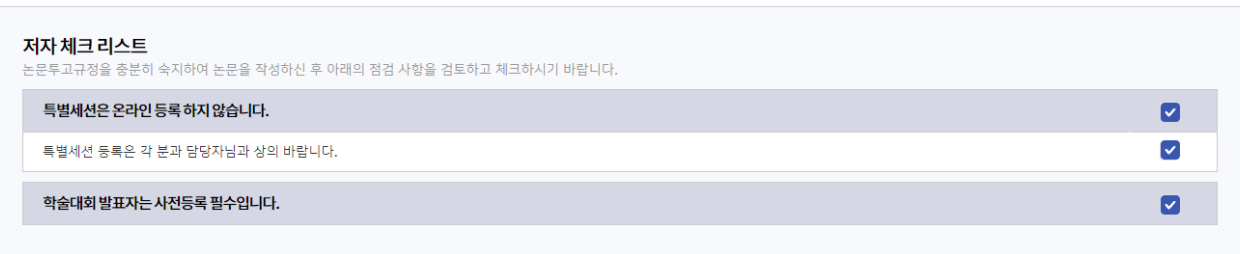

논문투고자 및 공동저자를 포함하여 이름을 모두 입력해주세요. 예) 김투고, 박공동

### $O<sub>59</sub>$

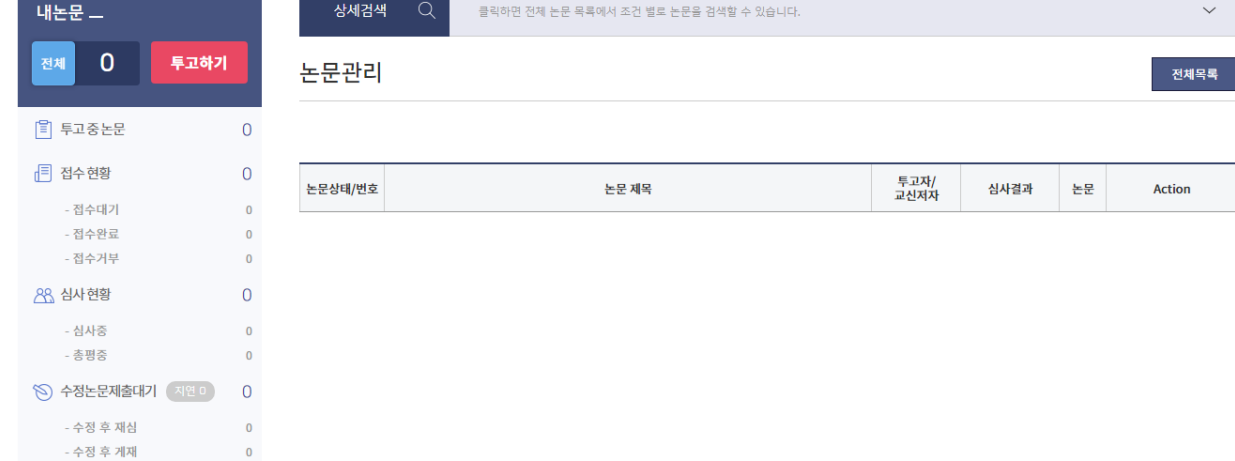

## 3. 투고하기 클릭

2023 한국유체기계학회 …  $\sim$ 

**合** / 투고자 / 간행물 / 논문관리 - 2023 한국유체기계학회 동계학술대회

 $\overline{\phantom{a}}$ 

4. 서명과 저자 체크리스트 확인 후 '저장 후 다음' 클릭

서명 김투고, 박공동, 이교신

 $\bigcirc$  최종논문제출대기 지연 이 0 <u>.</u> 완료논문 0

٦

KSFM 한국유체기계학회

발표신청

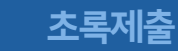

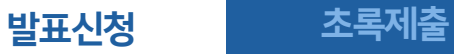

5. 저자 정보를 입력합니다. 모든 저자는 한국유체기계학회 홈페이지 회원이어야 합니다.

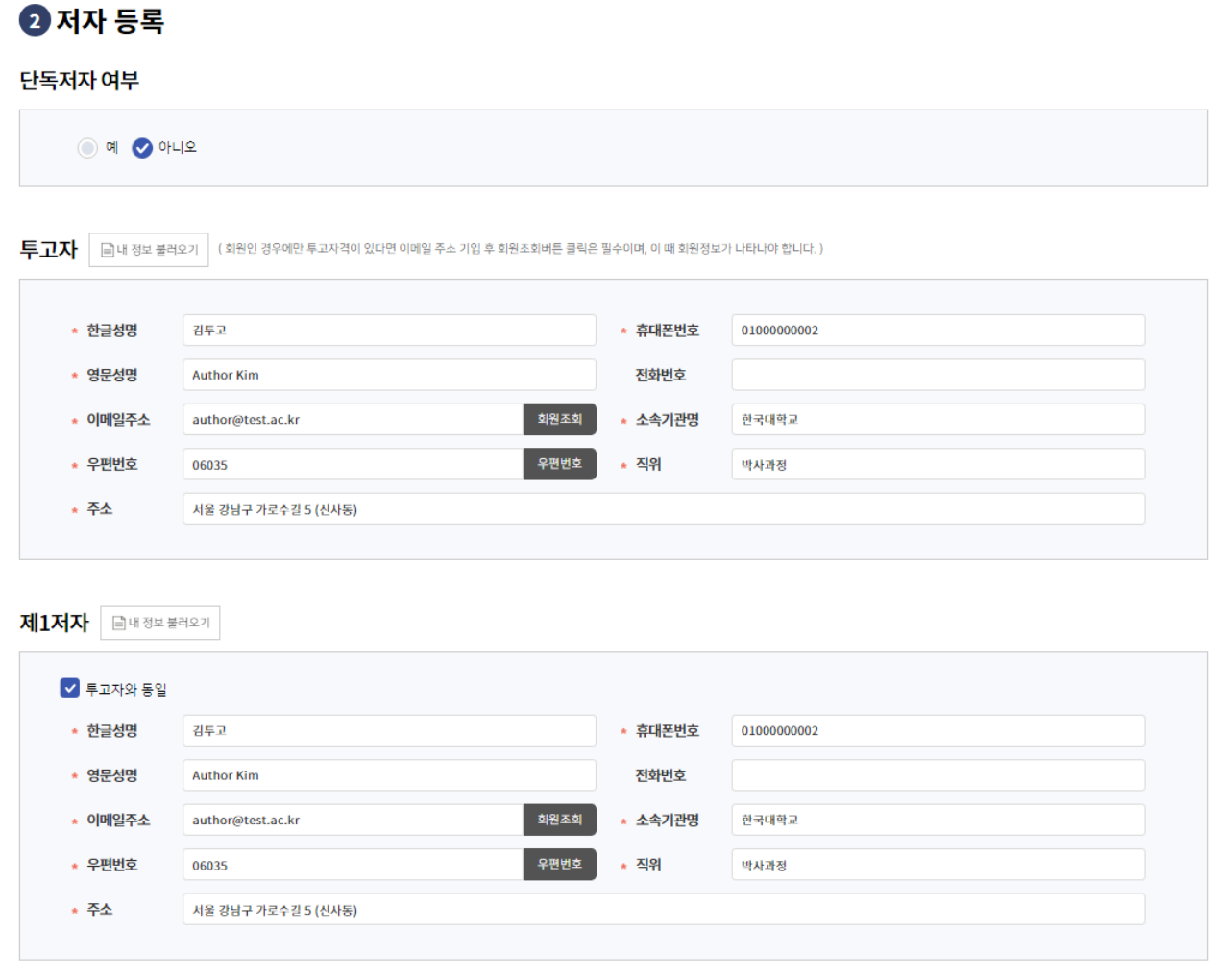

참고 **다른저자의정보를입력하실때, 이메일주소입력후회원조회를클릭하시면정보가불러오기됩니다.**

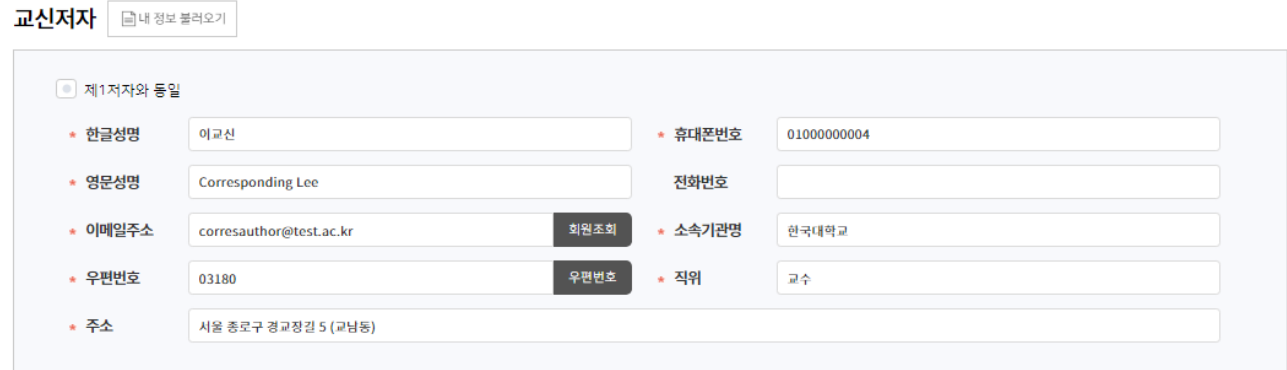

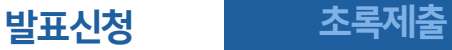

### 6. 투고정보를 입력합니다. 논문분야는 최대 1개만 선택 가능합니다.

#### 3 투고정보 입력

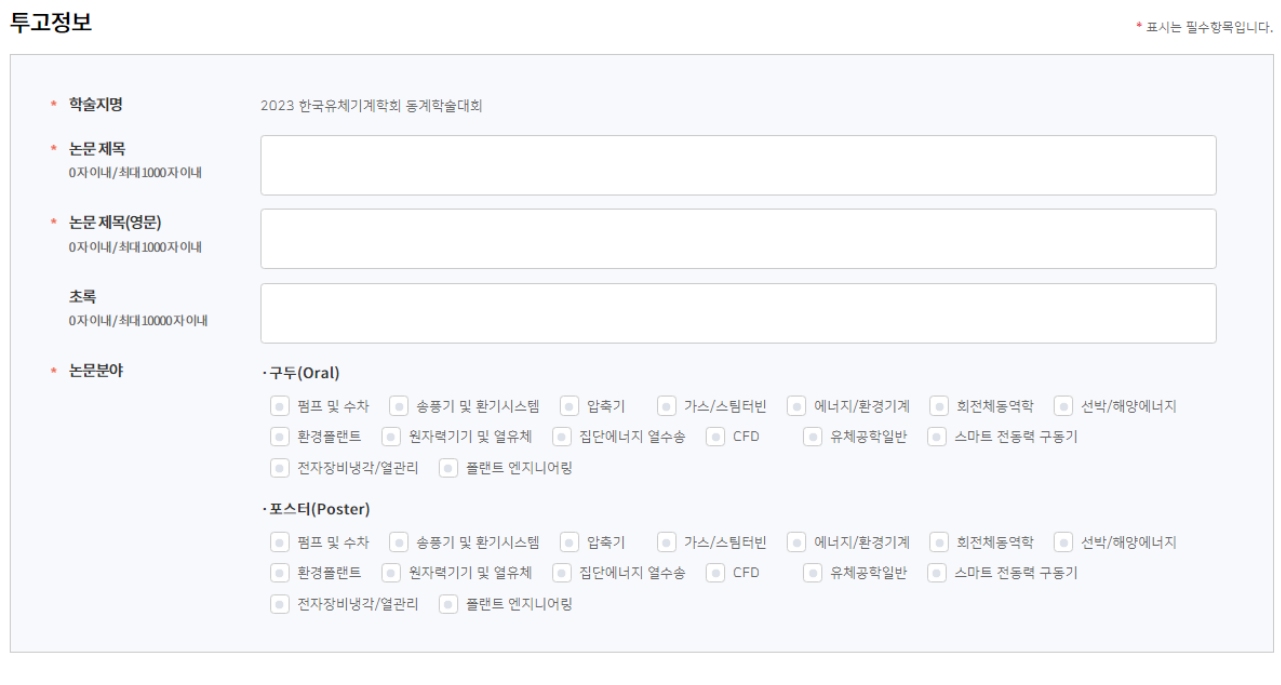

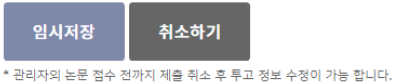

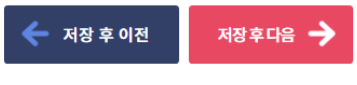

7. 발표신청 단계에서는 아래와 같이 보이게 됩니다. 즉시 '저장 후 다음'을 클릭 합니다. 이후 나타나는 알럿창도 무시합니다.

#### 4 파일업로드

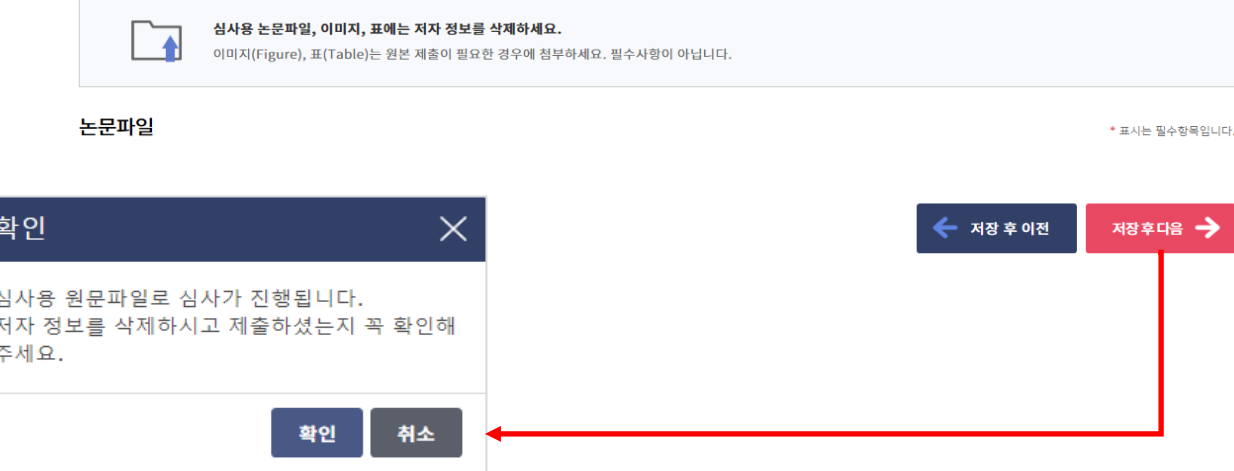

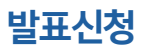

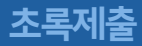

### 8. 신청정보 최종 확인 후 '논문제출'을 클릭하여 완료합니다.

### 5 논문제출

#### 논문파일

#### 투고정보

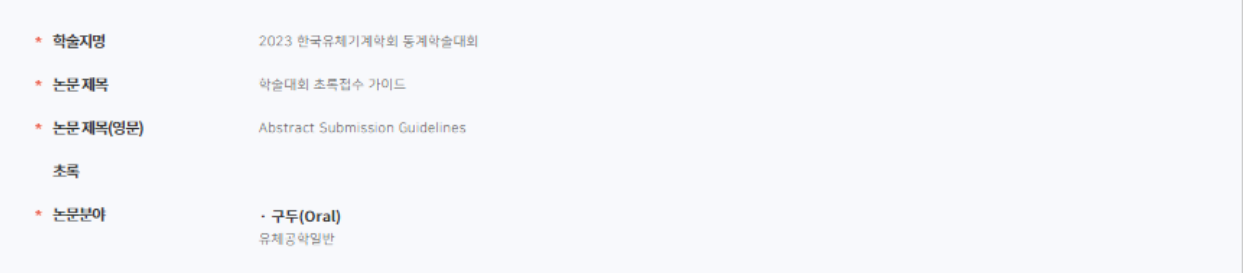

<mark>투고자</mark> (회원인 경우에만 투고자격이 있다면 이메일 주소 기입 후 회원조회버튼 클릭은 필수이며, 이 때 회원정보가 나타나야 합니다.)

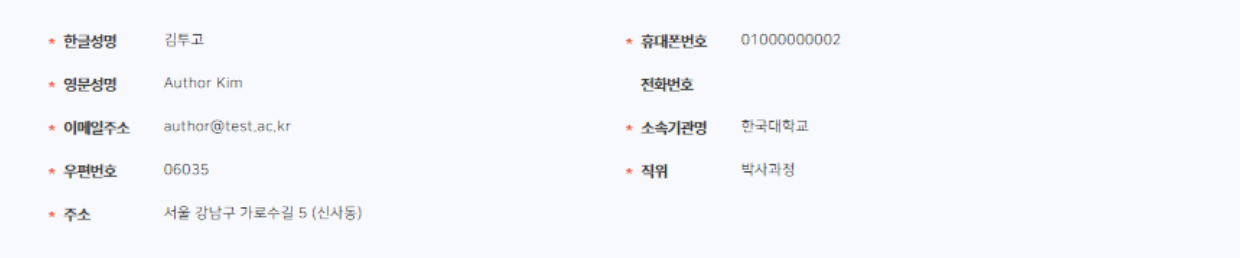

저자

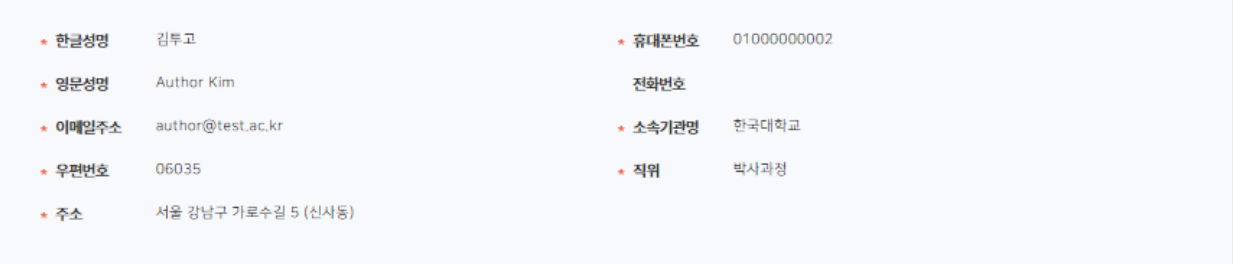

#### 취소하기

#### 논문제출 →

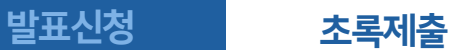

### 1. 논문관리 목록에서 'Action – 최종논문제출' 클릭

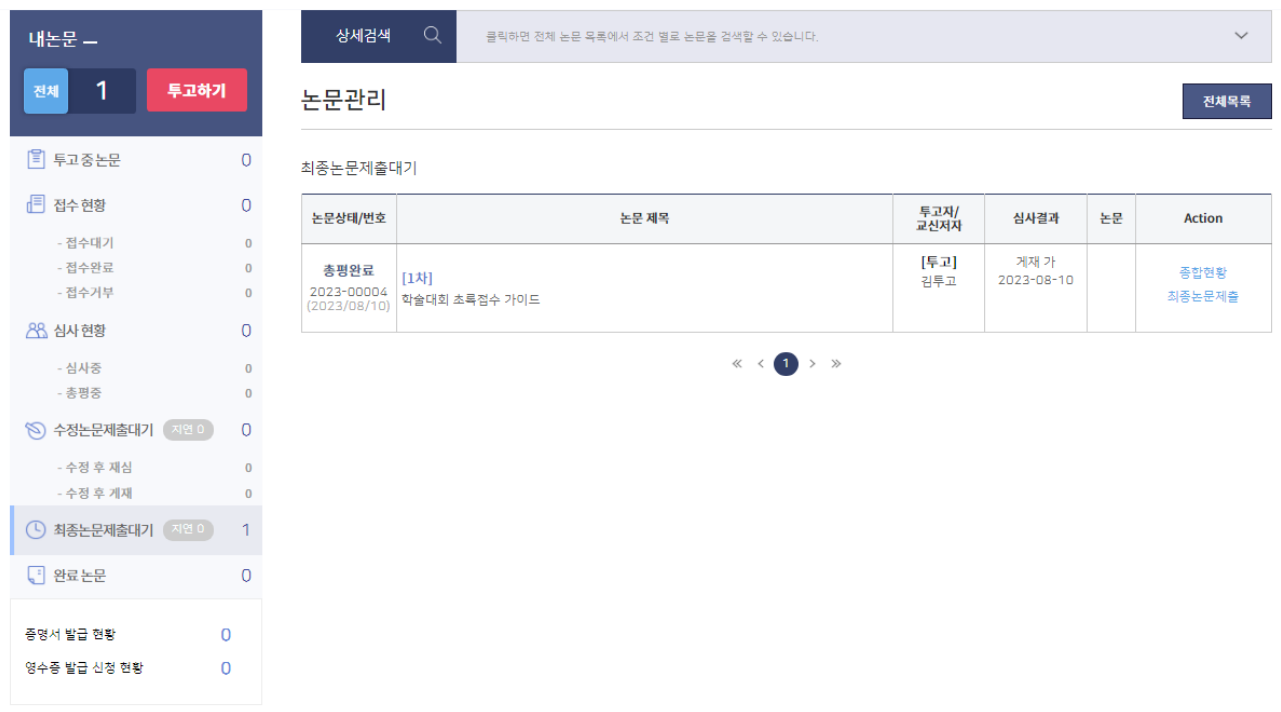

### 2. 파일추가 클릭 후 초록 업로드

#### 1자 최종논문제출

[학술대회 초록접수 가이드, 김투고, 2023-00005]

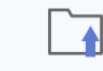

#### 심사용 논문파일, 이미지, 표에는 저자 정보를 삭제하세요.

이미지(Figure), 표(Table)는 원본 제출이 필요한 경우에 첨부하세요. 필수사항이 아닙니다.

#### 최종논문파일

\* Extended Abstract .<br>해당 파일을 드래그 하거나 파일선택에서 추가하세요.  $\oslash$  파일추가

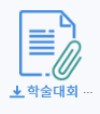

\* 표시는 필수항목입니다.

 $\ddot{\phantom{a}}$ 

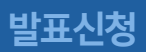

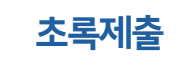

### 3. 화면의 최하단으로 이동하여 '최종논문제출' 클릭

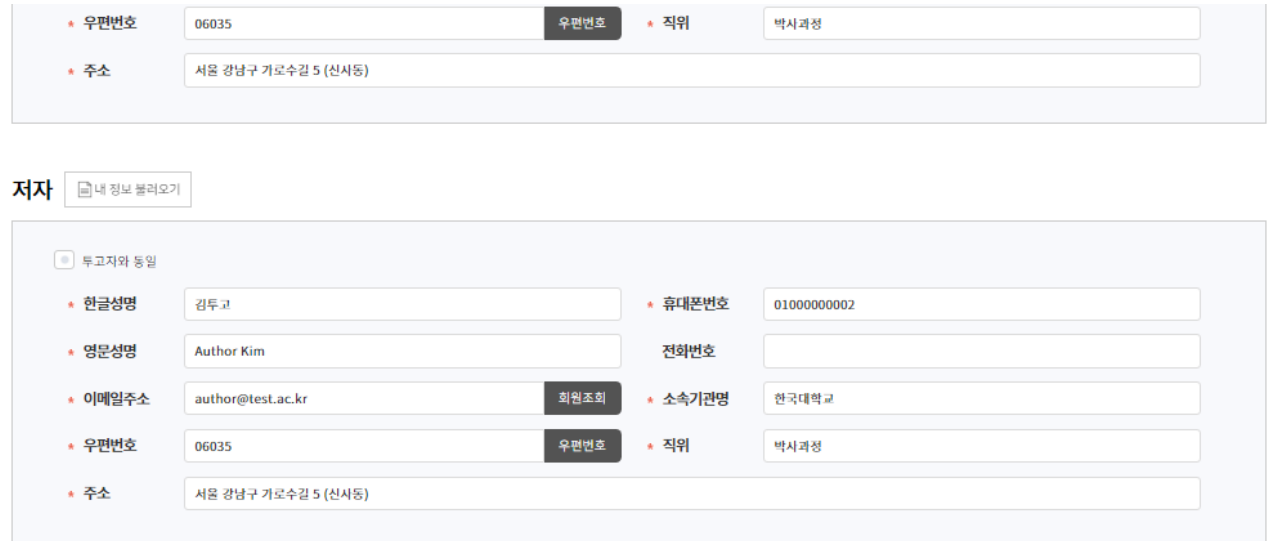

#### 종합판정(총평)

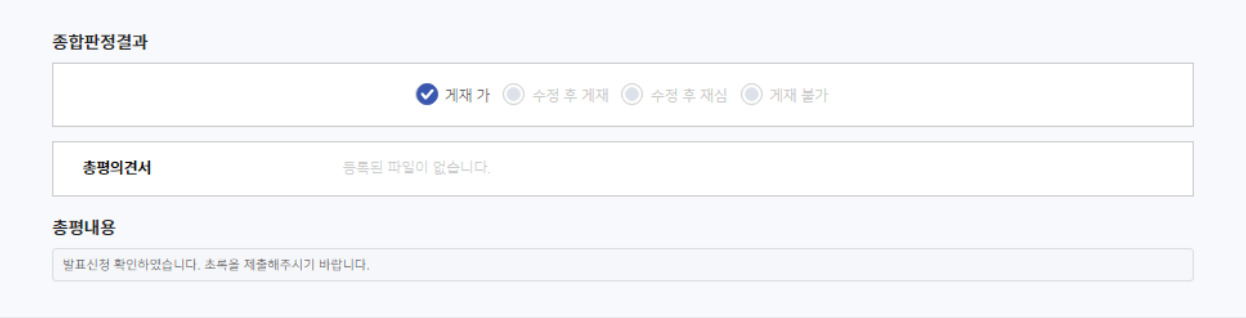

임시저장

<br><del>취소하</del>기

최종논문제출 →